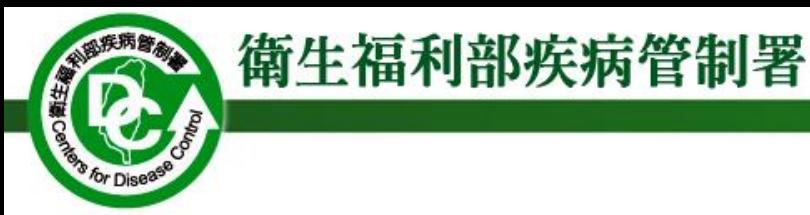

# 疾病管制署感染性生物材料 輸出入申請作業說明

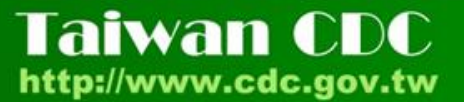

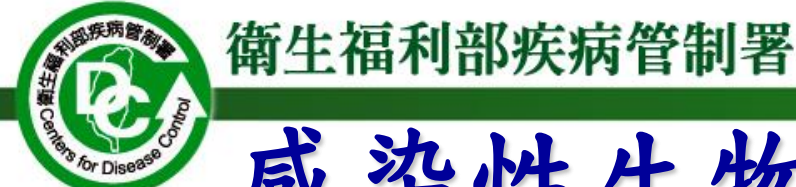

# 感染性生物材料輸出入申請作業

## 由機關(構)/團體/事業申請

申請人應說明該生物材料之危險群等級、操作實驗室安全 等級、用途及使用期限等,涉及動植物疫病者應經由農委 會動植物防疫檢疫局同意,始得輸入。

## 輸出入申請檢附文件

- 申請單位辦理輸出(入)申請時,應填妥「感染性生物材料 輸出入申請書」,並依申請品項上傳相關文件,向本署申 請辦理審查作業。有關應檢附之文件清單,請參考本署 「感染性生物材料暨傳染病檢體輸出(入)管理規定」之附 件3。 X
	- 機關(構)/團體/事業於輸出(入)三週前向疾病管制署 提出申請書

Taiwan CI

http://www.cdc.gov.tw

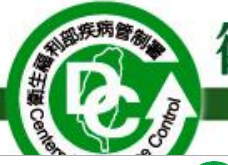

 $\bigcirc$ 

首頁

## 衛生福利部疾病管制署

感染性生物材料簽審通關系統

Biological Materials Censorship System

申請畫面: 登入畫面

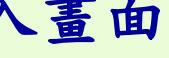

6 說明 登入

#### 帳密登入 ○ 自然人憑證登入 ○ 醫事人員卡登入 ○ 健保卡登入 感染性生物材料簽審通關系統 **A**身分證號碼 **Biological Materials Censorship System** 身分諮號碼 帳號 欄位是必要項。 △密碼 **记 系統公告** 密碼 密碼 欄位是必要項。 公告主旨 一 公告日期 4 公告類別 ▲ 系統公告 20211231 2030/12/01 登入 註冊新帳號 忘記密碼 相關規定 • 使用Chrome瀏覽器、Edge瀏覽器 ● 憑證元件障礙排除: 本系統支援「 帳密」、「 自然人憑證」 憑證元件障礙排除網頁。 ●本系統窗口: 「 醫事人員卡」、 「 健保卡」登入 (02)23959825分機3054 柯小姐 E-mail: hs87068@cdc.gov.tw 客服時間為週一至週五8:30至12:00、13:30至17:30。 ●相關文件、規定請見最下方相關文件下載。 ●CDC各單位聯絡資訊請見最下方相關聯絡資訊。 ●想了解本網站請見最下方網站介紹。 ●為強化資訊安全,請使用者定期更改密碼,確保帳號安全。 ●請保障個案隱私,遵守個人資料保護法。 ●本網站以1920\*1080設計,並請用Chrome或Edge瀏覽器。 相關文件下載 相關聯絡資訊 關於網站 操作手冊 區管中心聯絡人 網站介紹 管理辦法 總署聯絡人 相關法規 感染性生物材料管理規定 感染性生物材料品項對應資訊 本網站建議使用 Chrome或Edge瀏覽器及以1920x1080解析度,以獲得最佳瀏覽體驗。

網站版本: 0.8.4.4

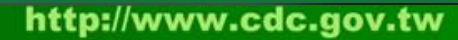

 $\curvearrowleft$ 

 $\bullet$ 

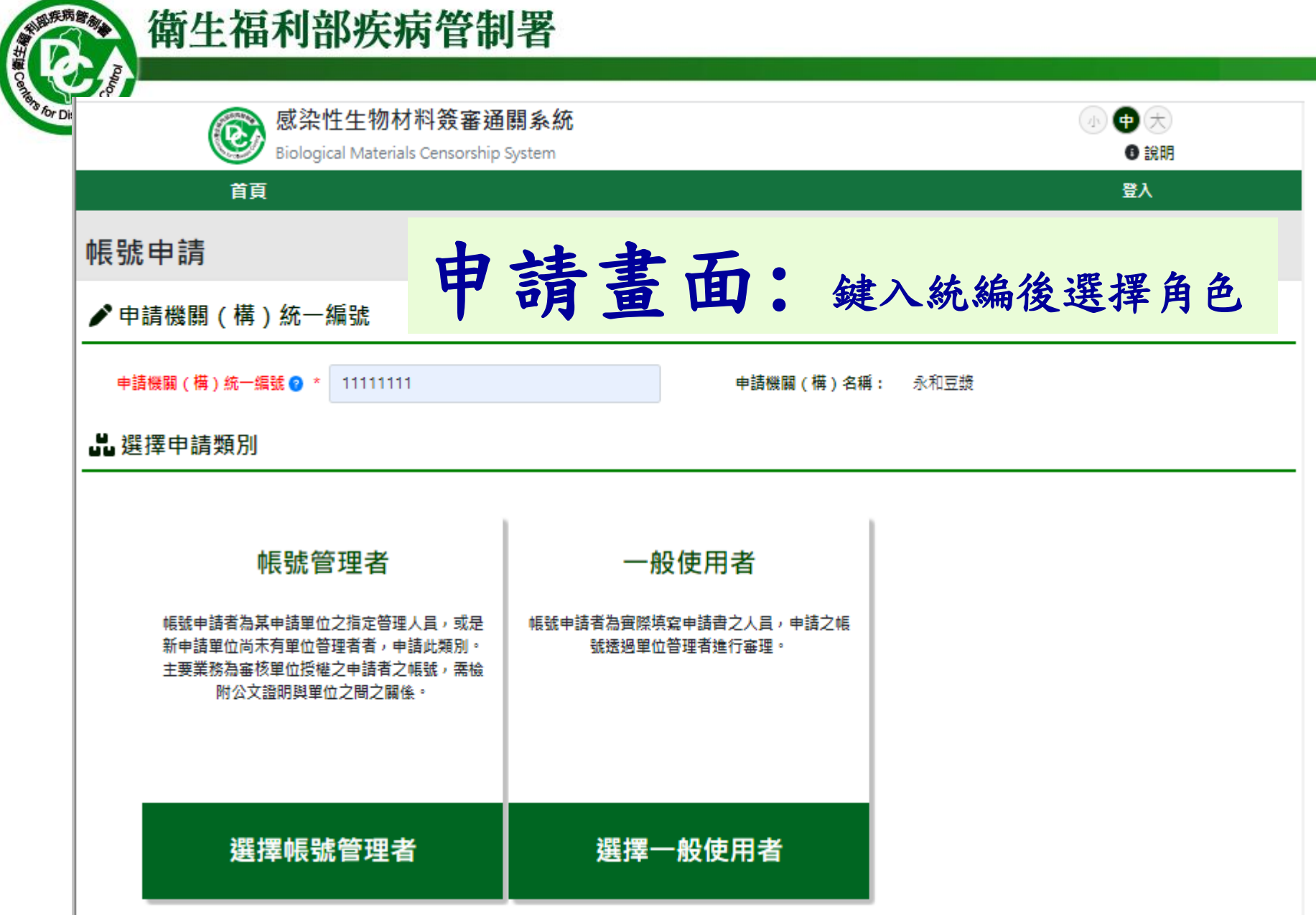

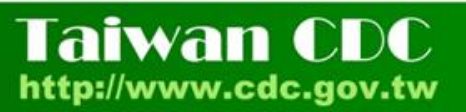

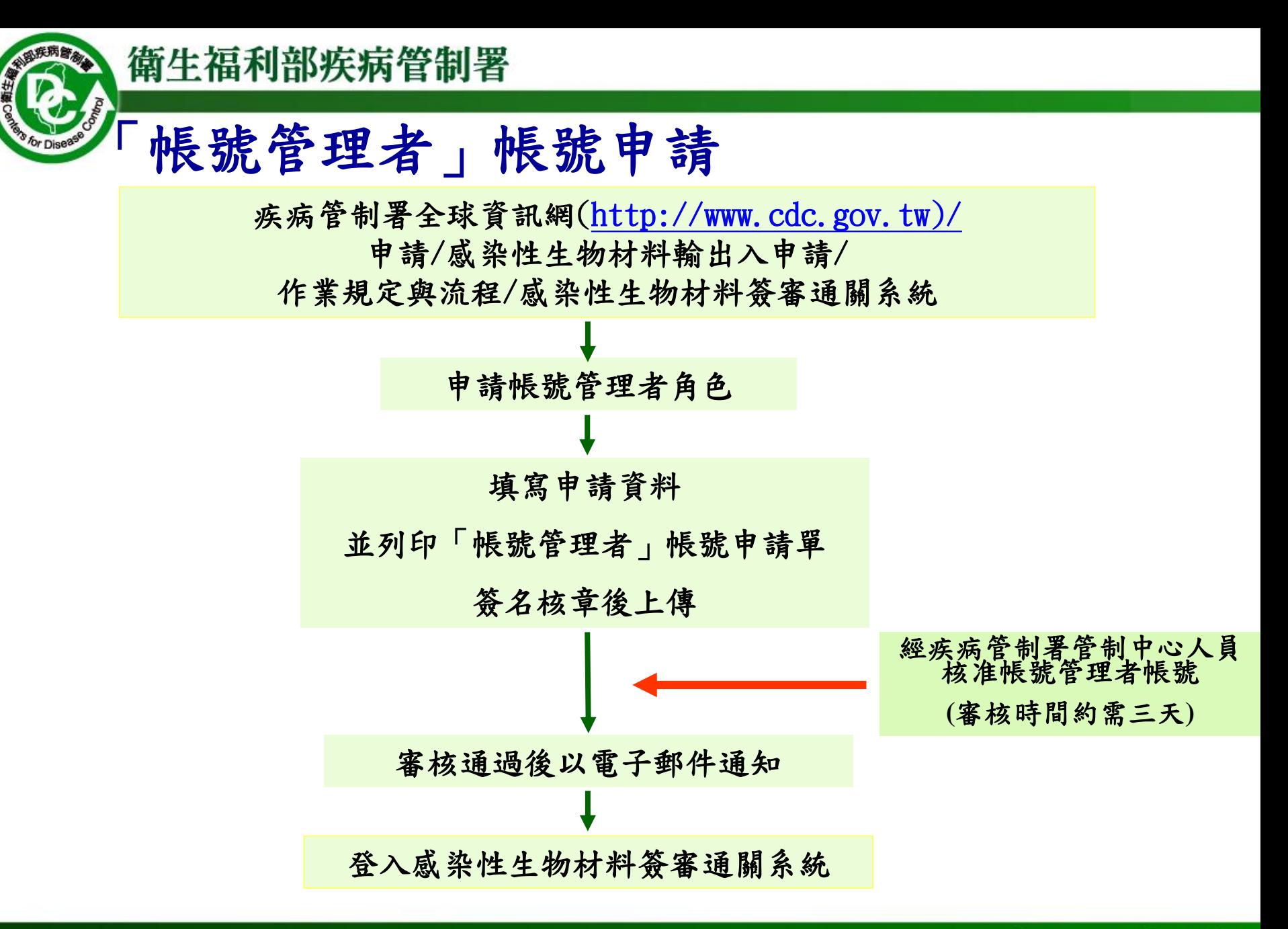

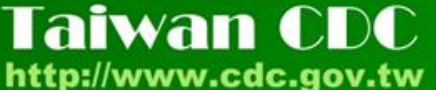

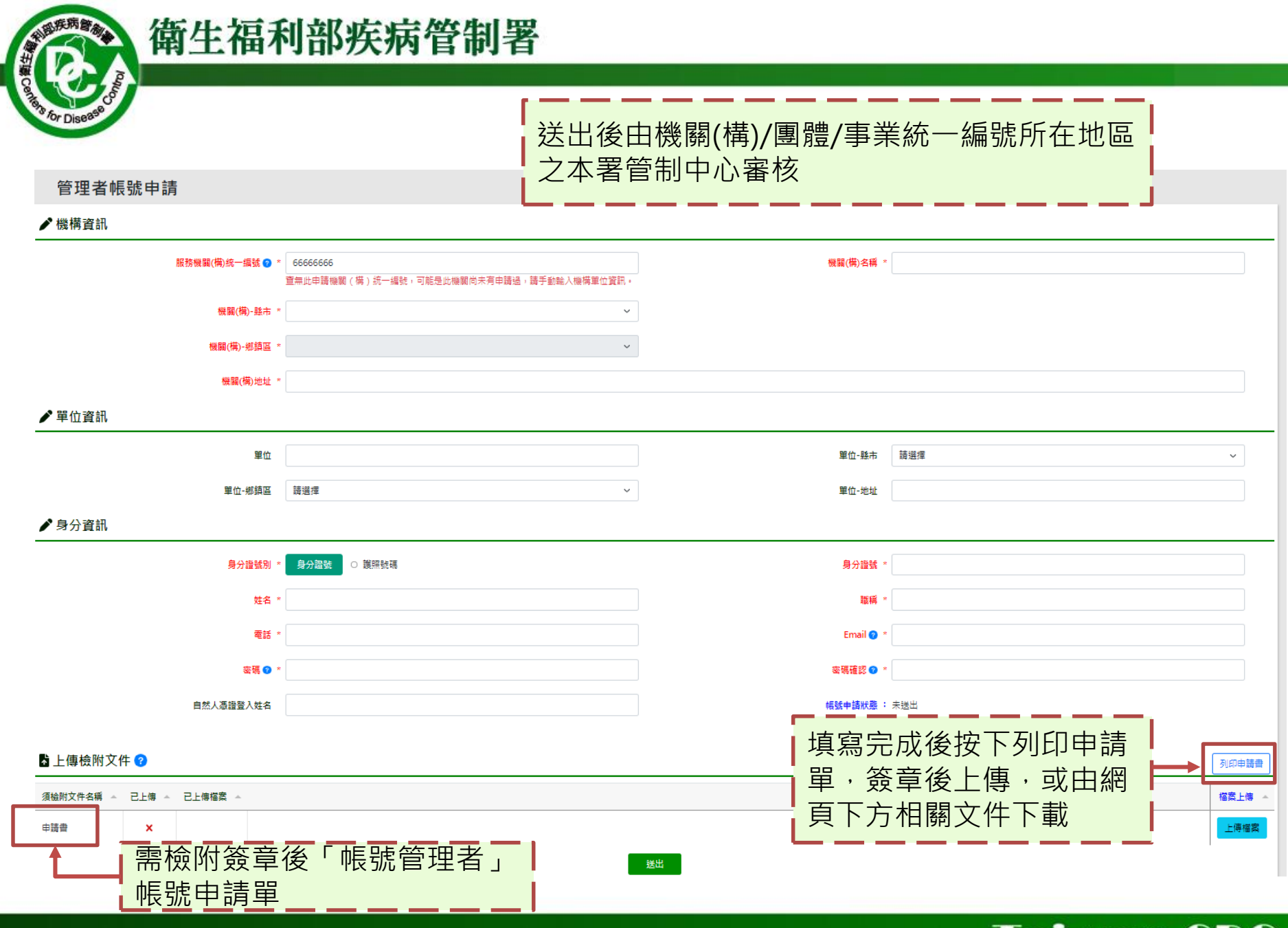

Taiwan CDC<br>http://www.cdc.gov.tw

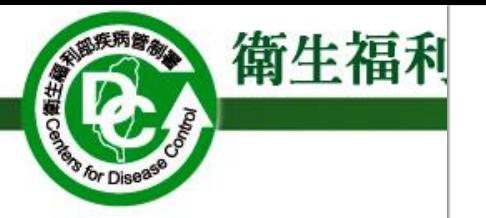

#### 感染性生物材料輸出入簽審通關系統

#### 「帳號管理者」帳號申請單

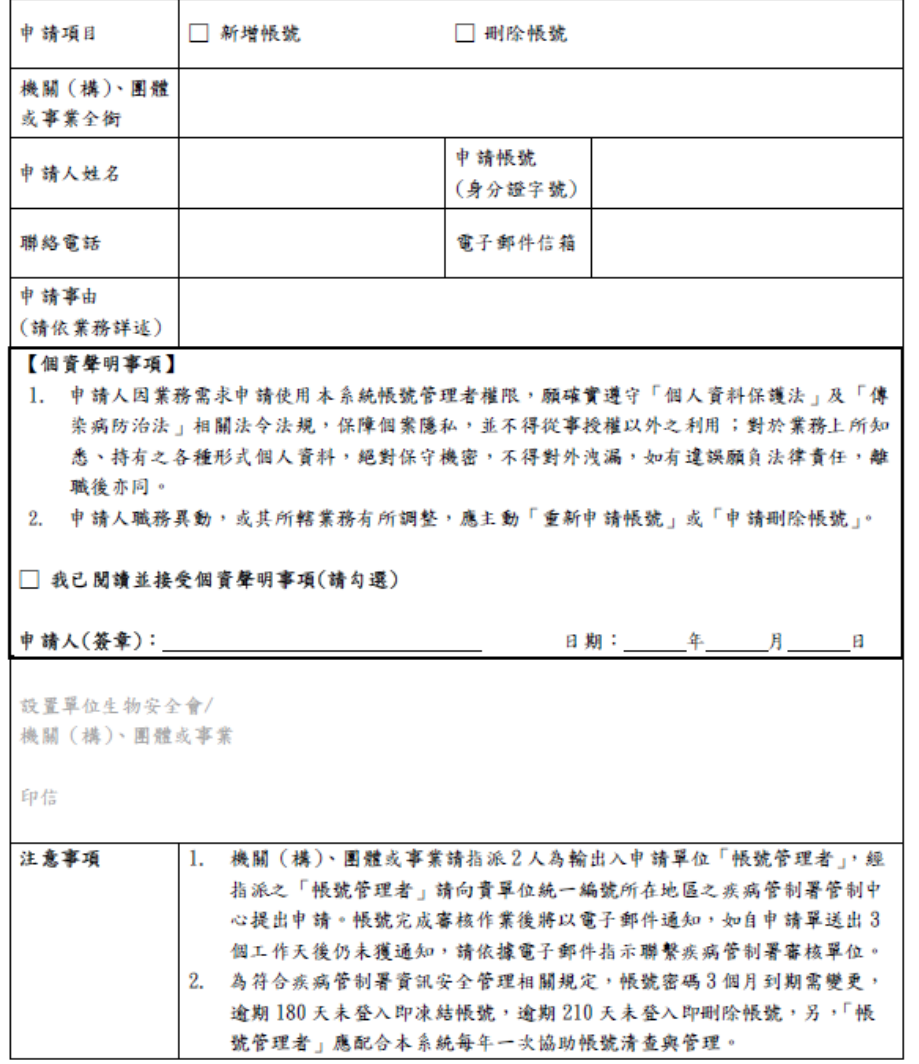

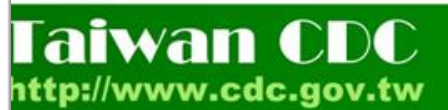

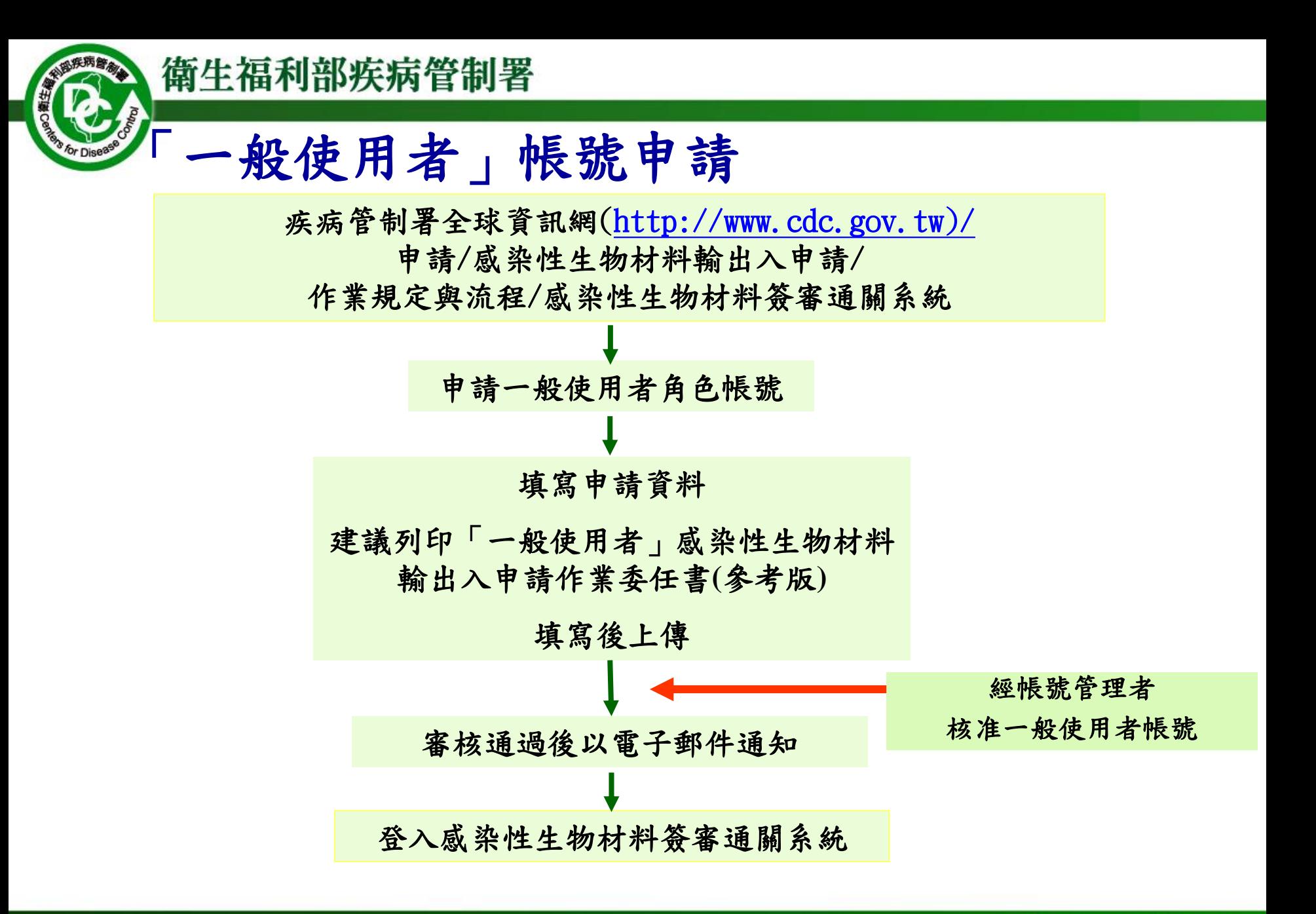

Taiwan CI

http://www.cdc.gov.tw

 $\sqrt{1}$ 

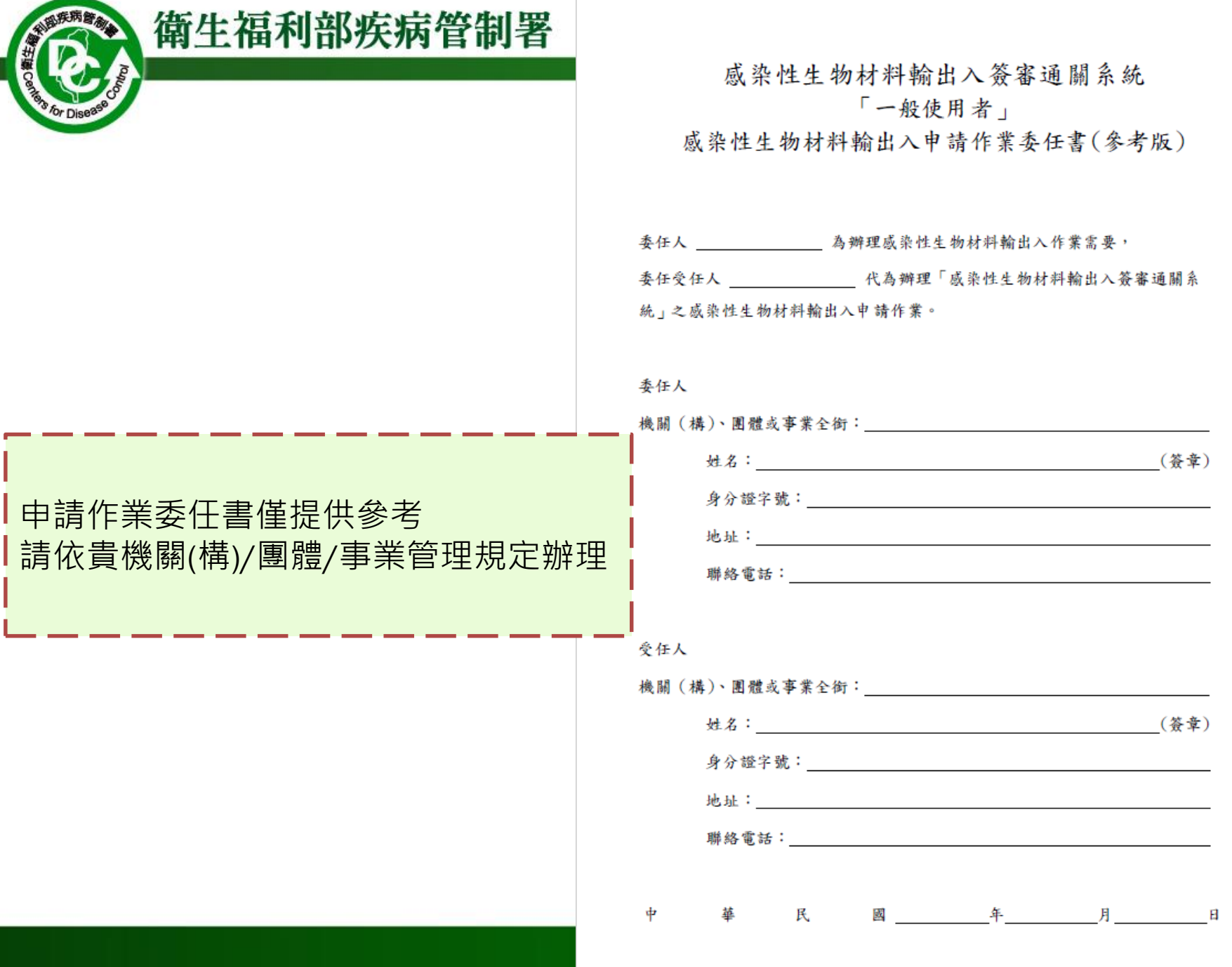

w

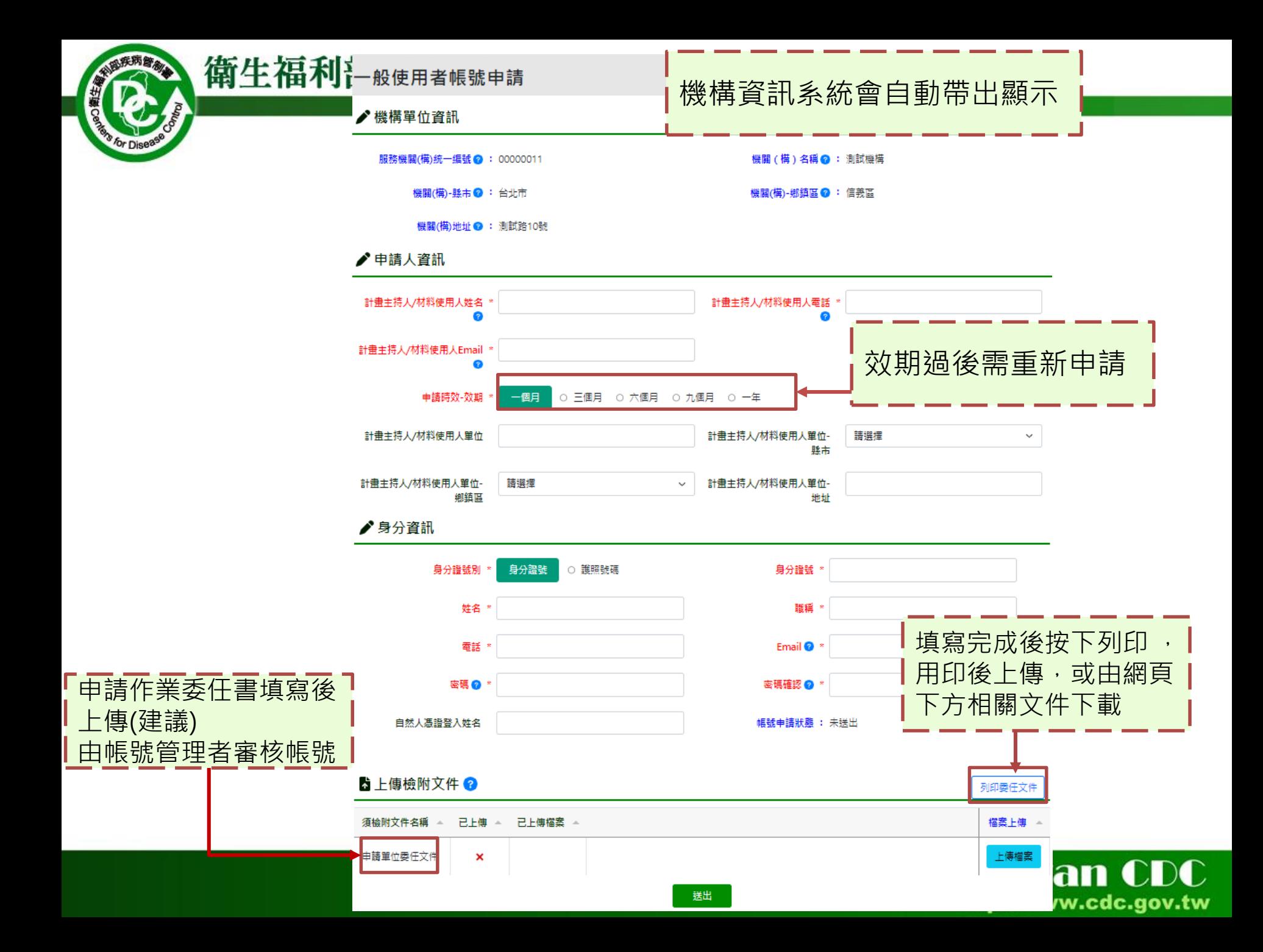

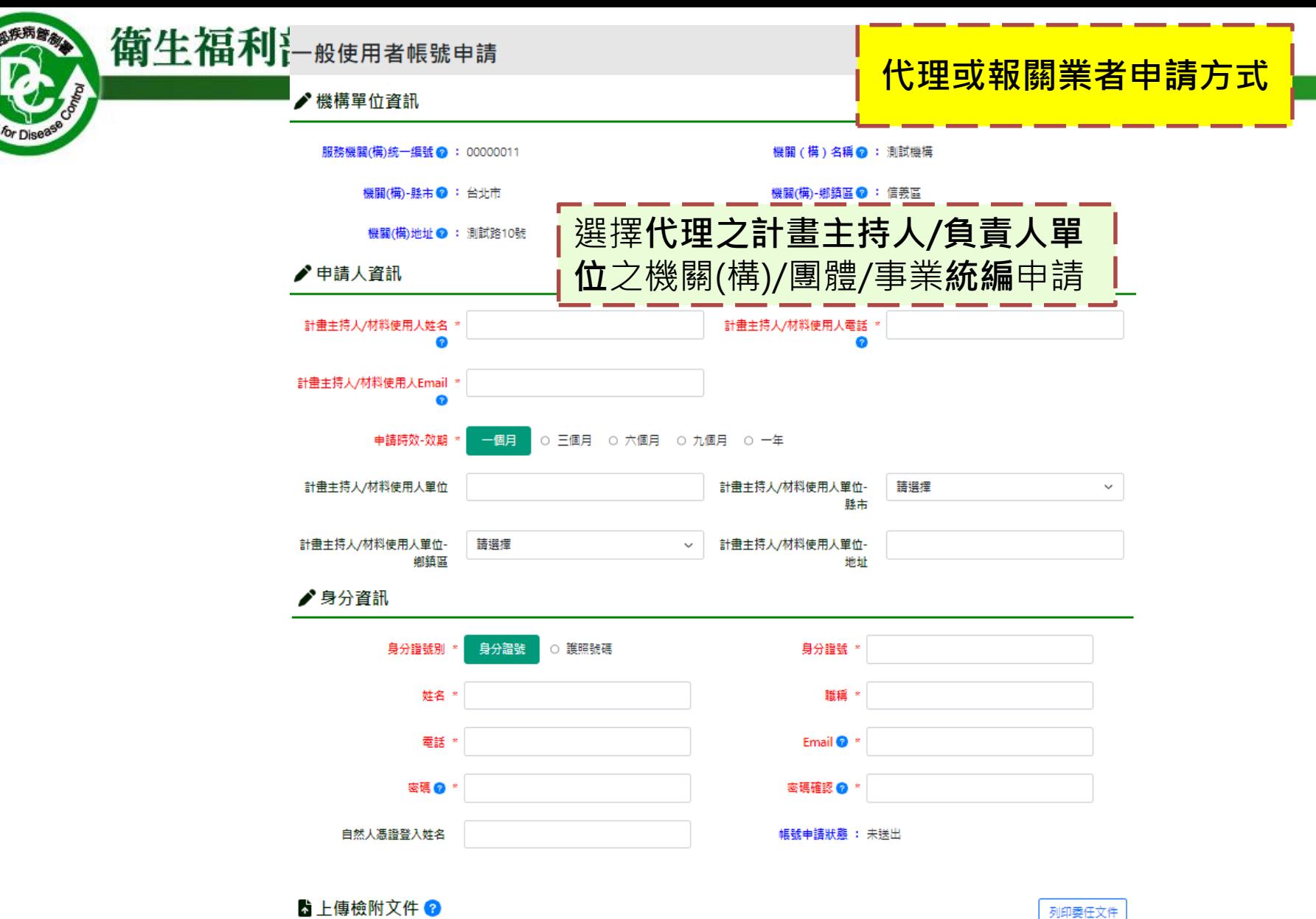

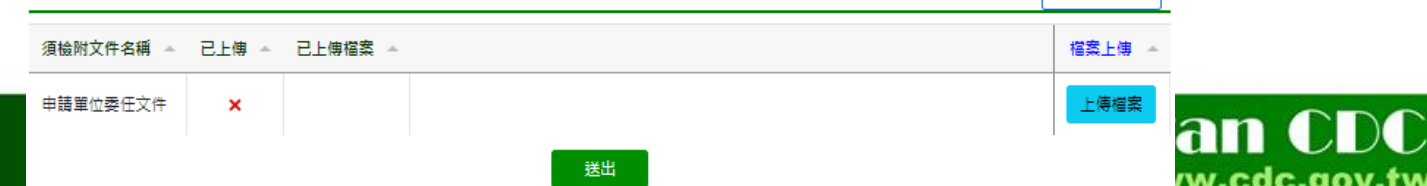

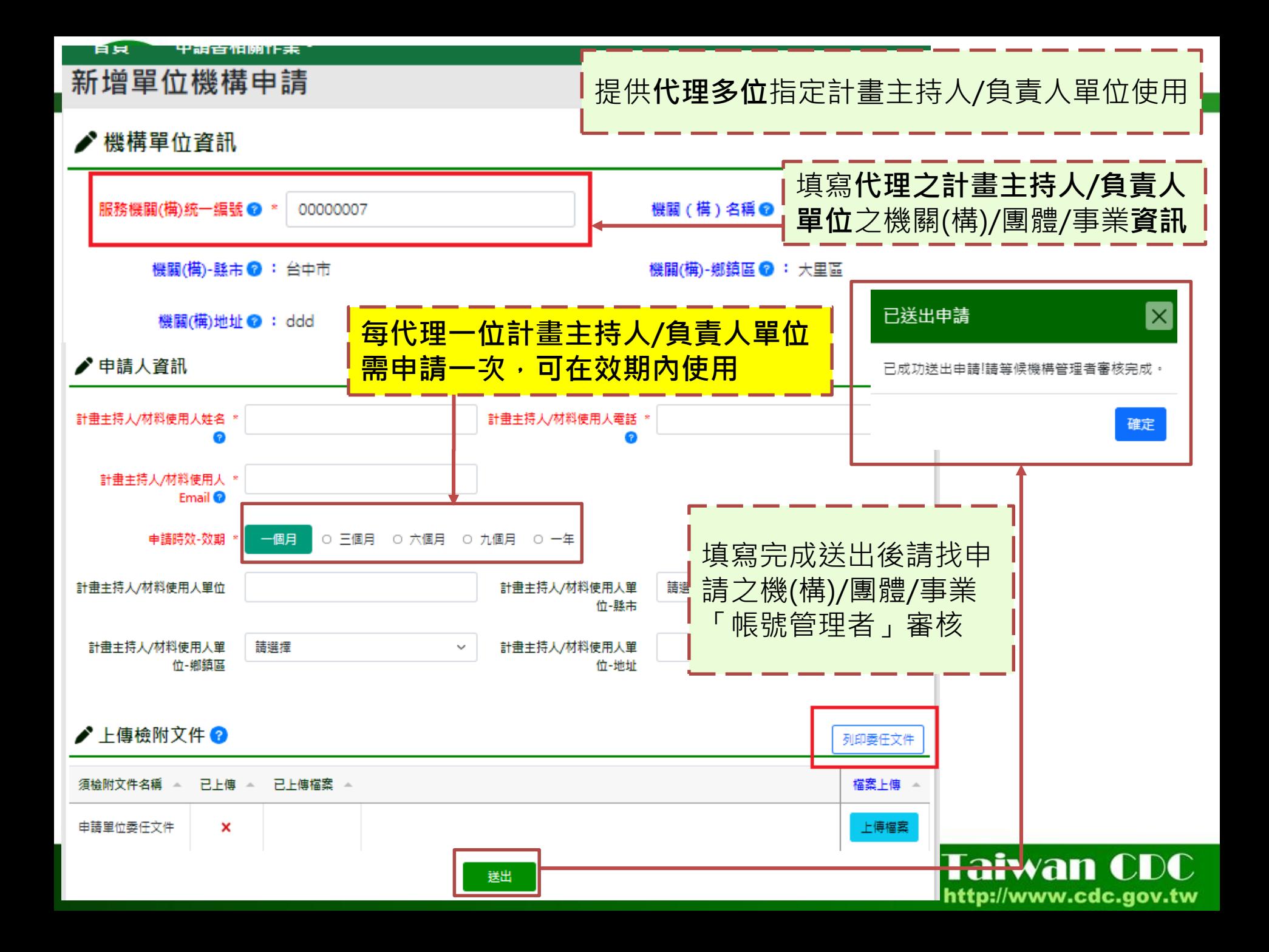

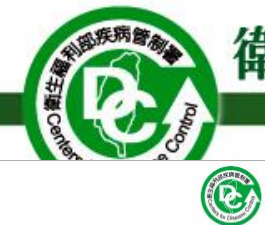

首頁

#### 衛生福利部疾病管制署

#### 感染性生物材料簽審通關系統

Biological Materials Censorship System

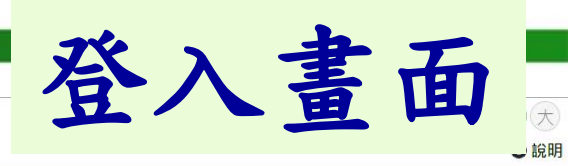

 $\alpha$ 

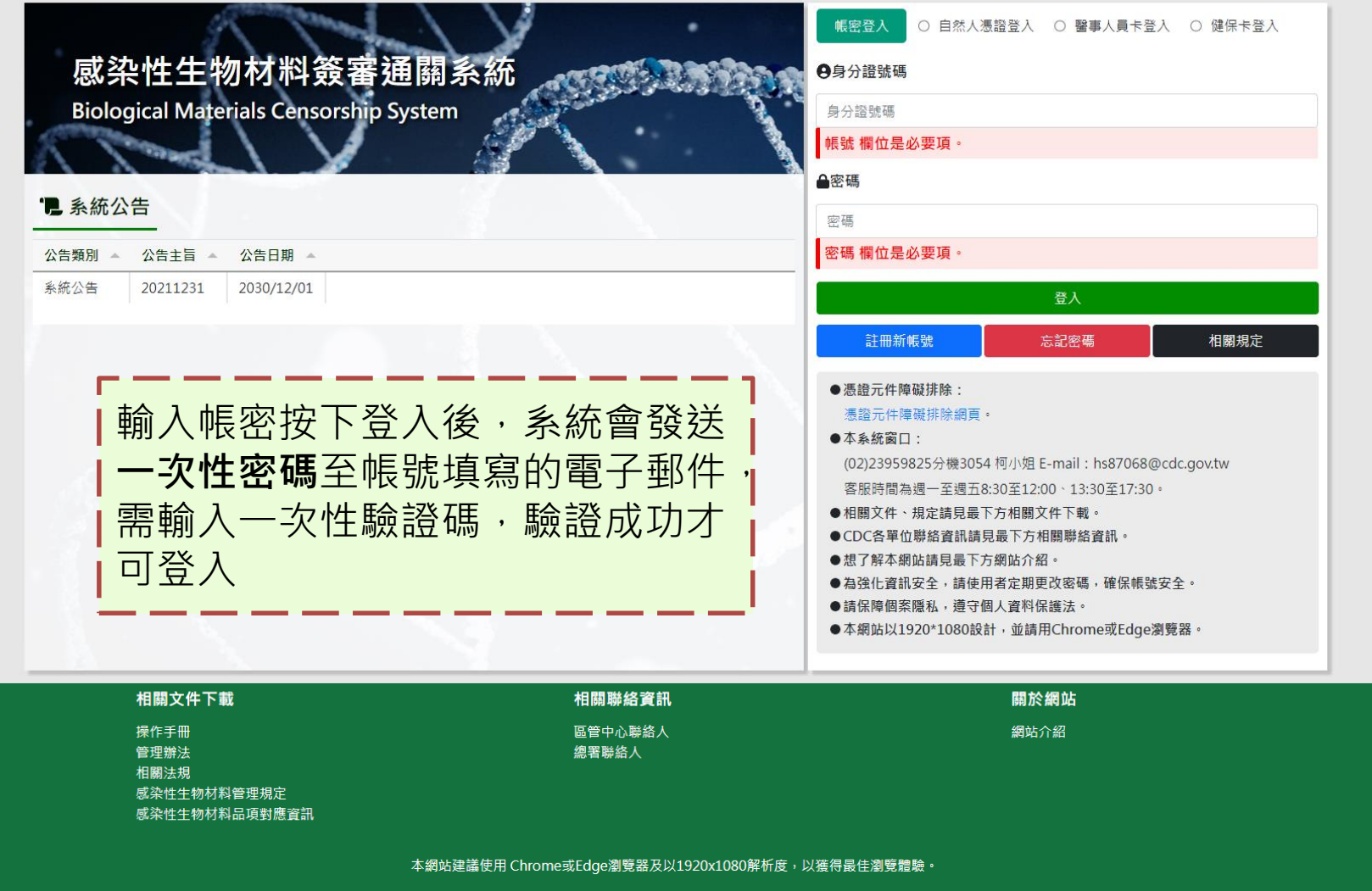

(ନ)

 $\bullet$ 

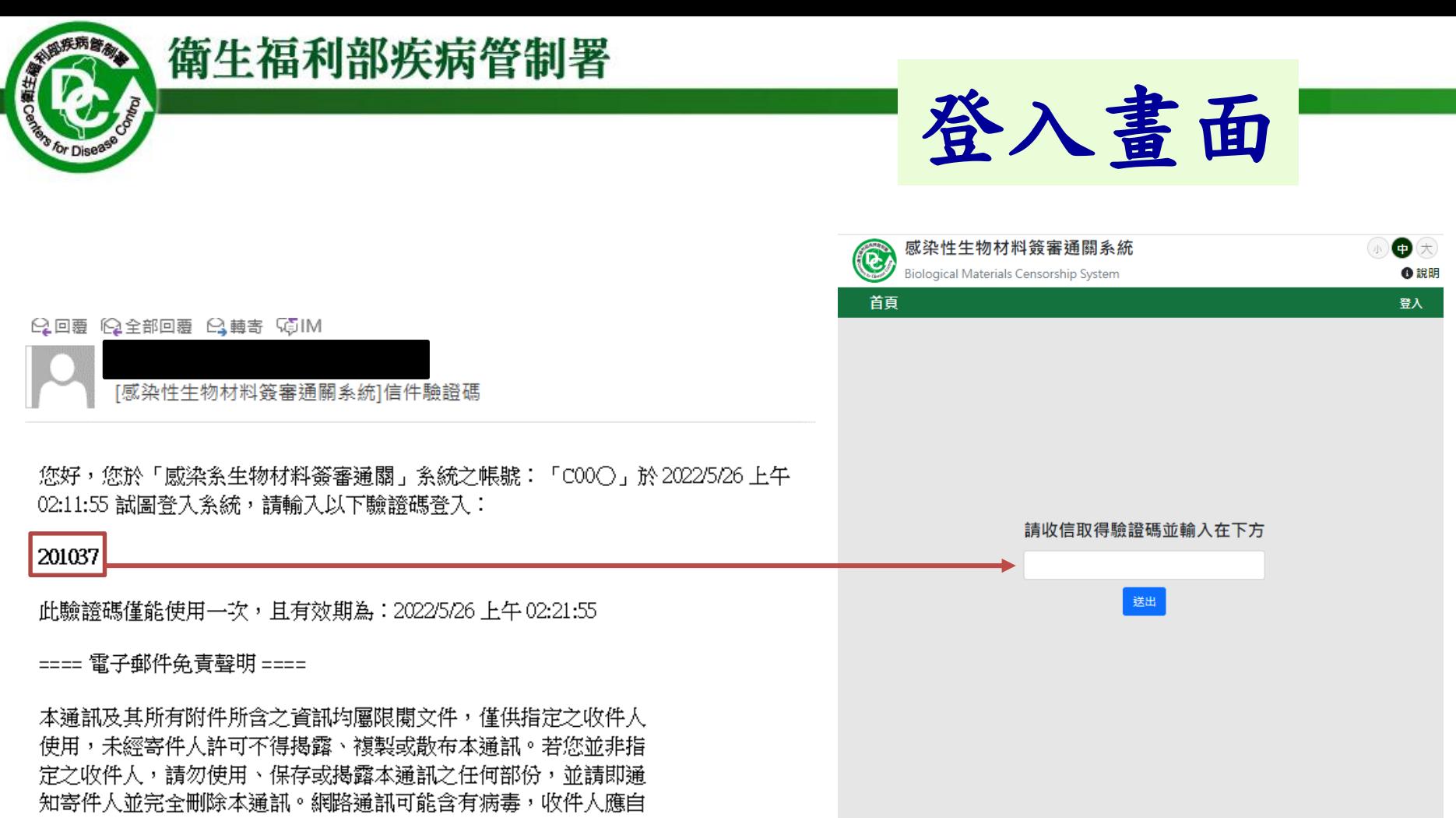

行確認本郵件是否安全,若因此造成損害,寄件人恕不負責。

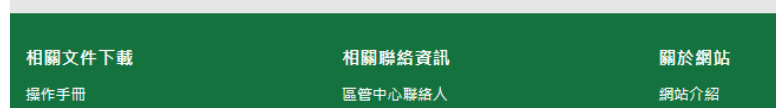

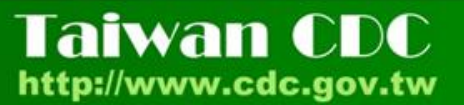

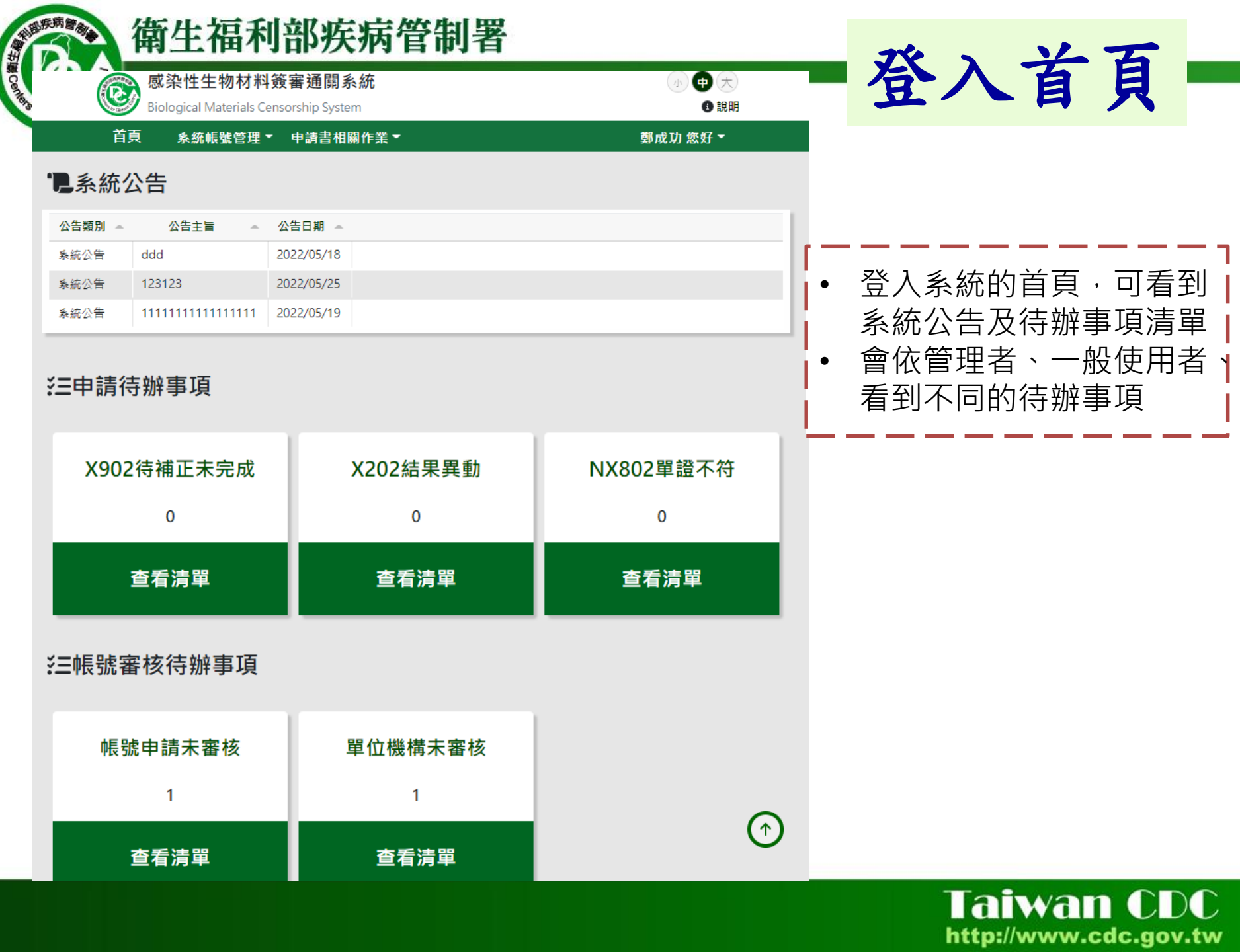

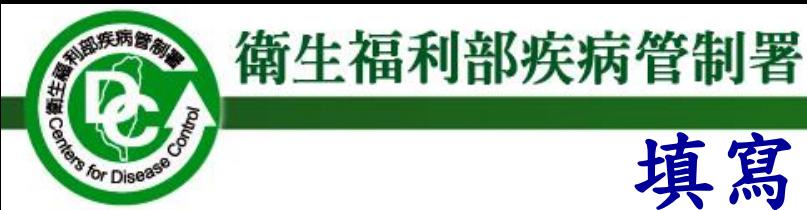

# 填寫申請書之步驟

### **1.**機關**(**構**)/**團體**/**事業之一般使用者申請帳號

填寫機關(構)/團體/事業該感染性生物材料管理之負責人(如實驗室負責人或計 畫主持人等),請務必填妥各項申請人資料,以利海關通關核對納稅義務人身份。

**2.** 帳號經機關**(**構**)/**團體**/**事業之「帳號管理者」核准後,即可至 系統「新增感染性生物材料輸出入申請書」項目,填寫申請 書

必填欄位請務必填寫,此資料作為海關比對之依據。

**3.** 填寫完成並完成佐證資料上傳後送出,申請書將由疾病管制 署開始審核。

所需之文件請依「感染性生物材料暨傳染病檢體輸出**(**入**)**管理規定」內容檢附, 一份申請書**(**可含多項貨品,最多**50**項**)** ,但僅供單一輸出**(**入**)**之目的**/**來源單位使 用。

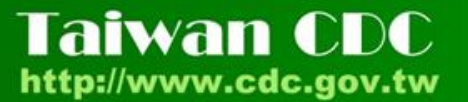

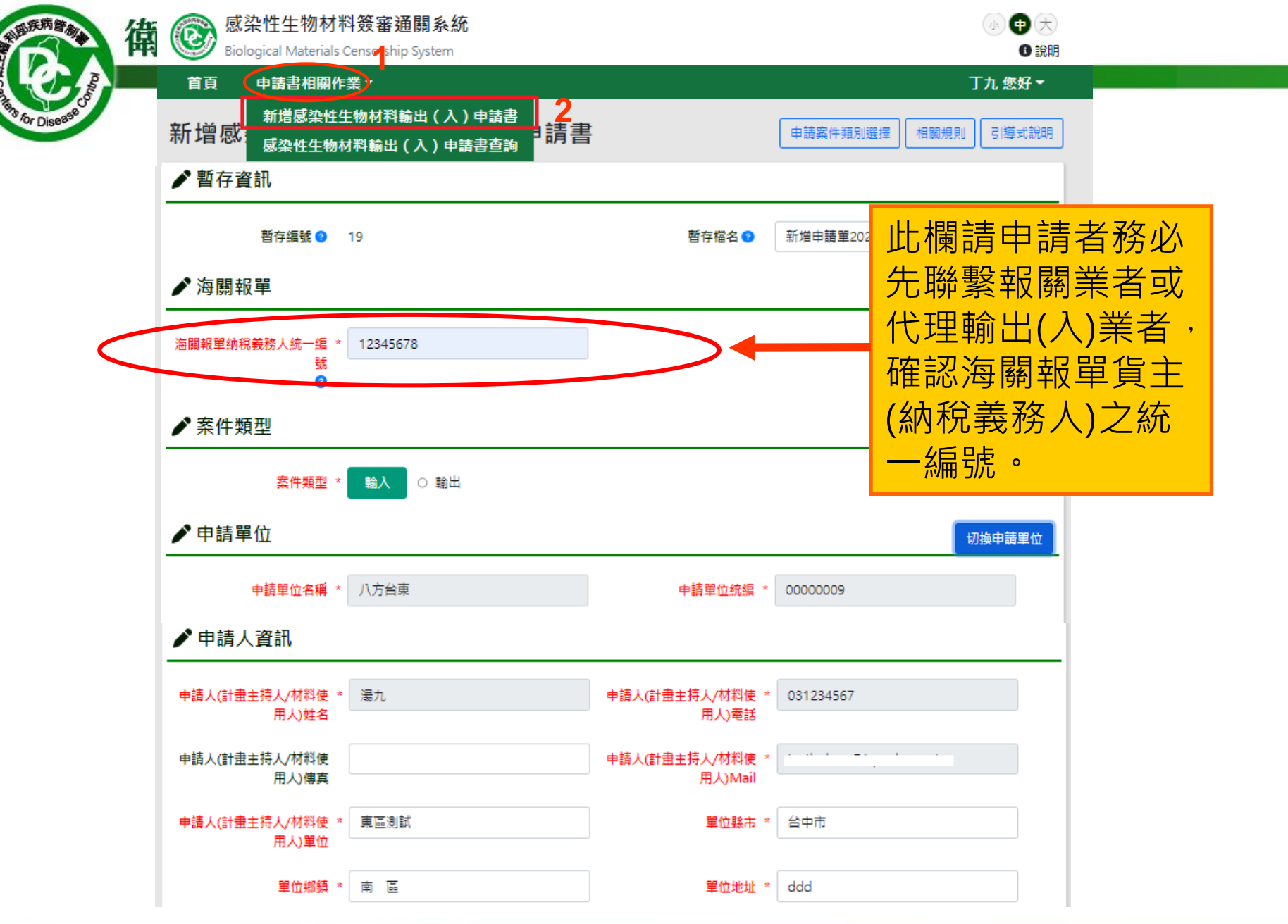

![](_page_16_Picture_1.jpeg)

![](_page_17_Picture_49.jpeg)

![](_page_18_Picture_0.jpeg)

![](_page_18_Picture_20.jpeg)

![](_page_18_Picture_3.jpeg)

![](_page_19_Picture_0.jpeg)

#### 貨品項次編輯 貨品資訊 貨品名稱 \* 貨品廠商與代碼 病原體資訊 貨品類別 \* 涉及病原體名稱 \* 免填 危險群等級 \* 免填 内容物說明 保存基質 \* 是否去活化 \* 數量 數量 \* 計量單位 \* 保存使用審驗室 保存使用實驗室(或保存場所)名稱 ( **實驗室生物安全等級(BSL**) 依欄位名稱及格式填寫欲申 請輸出入生物材料相關資料。 本次申請單核准期間內,該項次 確定 取消 可參考填寫說明內容填寫 所允許輸出(入)之總數量上限

Taiwan CDC http://www.cdc.gov.tw

 $\mathsf{[}\times$ 

![](_page_20_Picture_0.jpeg)

**小庆病营危** 

![](_page_20_Picture_1.jpeg)

![](_page_21_Picture_0.jpeg)

#### 感染性生物材料輸出入審查同意通知書

#### 所有欄位由系統自動帶入

日期:自動帶入審查日期

![](_page_21_Picture_28.jpeg)

![](_page_21_Picture_6.jpeg)

for Dise

![](_page_22_Picture_0.jpeg)

錯單及系統故障處理

#### 報關系統傳送比對不符錯誤訊息:

- 依回傳之錯誤敘述,檢查報關單申報資料與簽審申請書內容是否一致,予 修改報關資料後重新上傳。
- 若為申請書資料填報錯誤,請原申請人於上班時間(週一至週五)聯絡相關 承辦人員協助。夜間或假日遇緊急事件,請洽本署1922防疫專線。
- 如已確認上傳之資料無誤,連絡本署相關承辦人員。

#### 報關系統傳送未有回應:

– 若已確定所傳之報關資料無誤,但仍被判定不准者,請於上班時間(週一至 週五)電洽詢衛生福利部疾病管制署相關承辦人員。

> Taiwan CDC http://www.cdc.gov.tw

![](_page_23_Picture_0.jpeg)

# 本署各管制中心相關聯絡窗口

![](_page_23_Picture_129.jpeg)

■感染性生物材料輸出入規定及管制等級問題,請洽:蔡先生 02-2395-9825 分機3817

■系統作業障礙,請洽:余先生 02-23959825 分機3653 傳真 02-2394-5365

![](_page_23_Picture_6.jpeg)

![](_page_24_Picture_0.jpeg)

![](_page_24_Picture_2.jpeg)

![](_page_24_Picture_3.jpeg)

![](_page_25_Picture_0.jpeg)

## Q1. 「帳號管理者」角色是什麼?

- A1. 「帳號管理者」由機關(構)/事業/團體指派至多2名,主要 為審核「一般使用者」帳號,及維護機關(構)/事業/團體 相關資料。
- Q2. 「一般使用者」角色是什麼? A2.除帳號管理者外,其他需申請/代理申請感染性生物材料 輸出入作業的使用者。
- Q3.輸入統一編號以後,為什麼沒有「一般使用者」可以選擇? A3.因貴機關(構)/事業/團體還未有人申請帳號管理者,請聯 繫貴機關(構)/事業/團體指派至多2名管理者申請。

![](_page_25_Picture_6.jpeg)

![](_page_26_Picture_0.jpeg)

- Q4.學生/助理/代理業者應該申請哪個身份帳號,統一編號如 何填寫?
- A4.學生/助理/代理業者幫計畫主持人(材料使用者)辦理感染 性生物材料輸出入作業,應申請「一般使用者」帳號,並 填寫計畫主持人(材料使用者)之機關(構)/事業/團體統一編 號。
- Q5.「帳號管理者」帳號申請單怎麼提供? A5.「帳號管理者」線上申請帳號(含上傳欄位),可填寫個人 申請資料並上傳提供此表單。

![](_page_26_Picture_4.jpeg)

![](_page_27_Picture_0.jpeg)

- Q6.為什麼要填寫上傳「一般使用者」感染性生物材料輸出入 申請作業委任書(參考版)?
- A6.此申請作業委任書(參考版)目的為使帳號管理者快速審核 通過「一般使用者」帳號,可依貴機關(構)/團體/事業管 理要求辦理。

Q7.忘記密碼要怎麼解鎖?

A7.請點選登入頁面的忘記密碼,輸入您的帳號(身分證字號) 及辦理帳號時填寫之電子郵件,即可獲得重設密碼。

![](_page_27_Picture_5.jpeg)